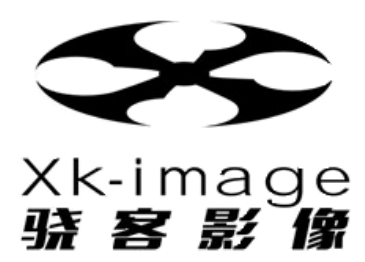

## TESLA A6000

# **V-By-One & LVDS TV Panel 测试治具**

Ver 1.01

## 目录

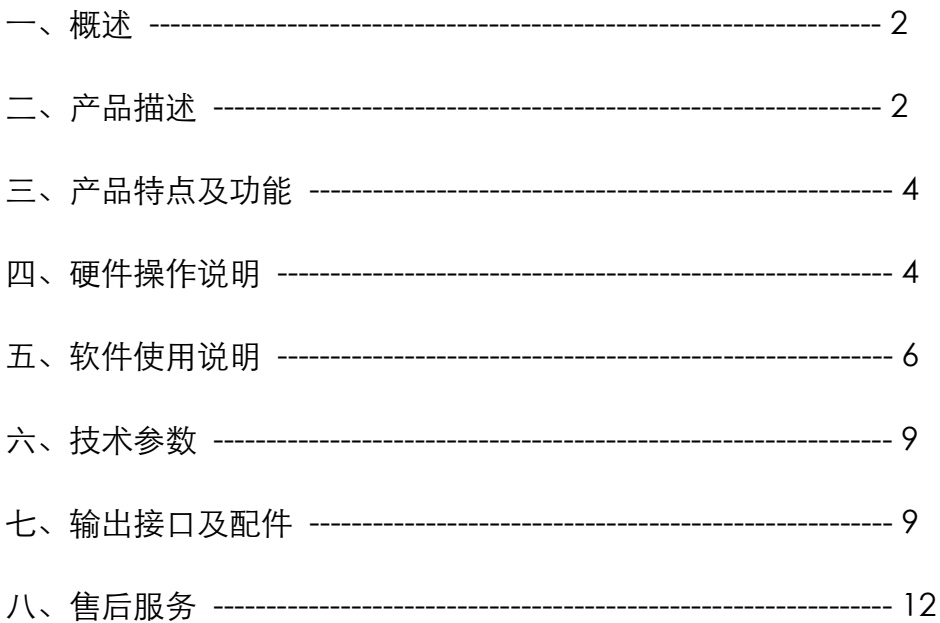

## 一、概述

 TESLA A6000 为一款便携型并具备支持高分辨率大尺寸液晶模块测试设备,可提供液晶 模块测试所需的 LVDS 信号、V-By-One 信号、VDD 电源及检测 PATTERN 图像;使用者 可透过应用软件于 PC 端自行编辑各式不同的时序参数、电源参数及图像,在机器上做自 动循环测试或手动控制单键操作,快速切 Timing/Pattern/Program 模式,其简易方便的 操作方式搭配复合式按键功能使用,可广泛应用于生产/研发/品保/质量验证/售服/业务等 液晶模块相关测试领域。

## 二、产品描述

2.1 产品外观

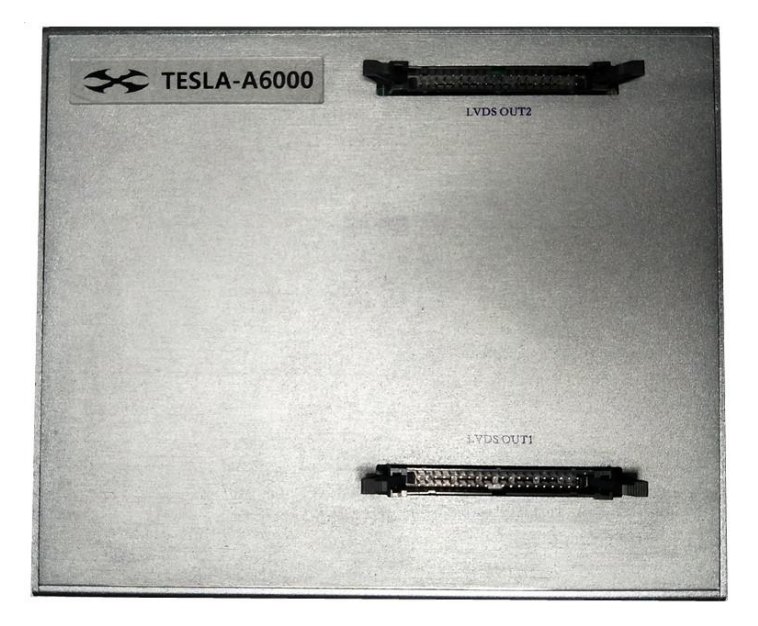

#### 2.2 接口介绍

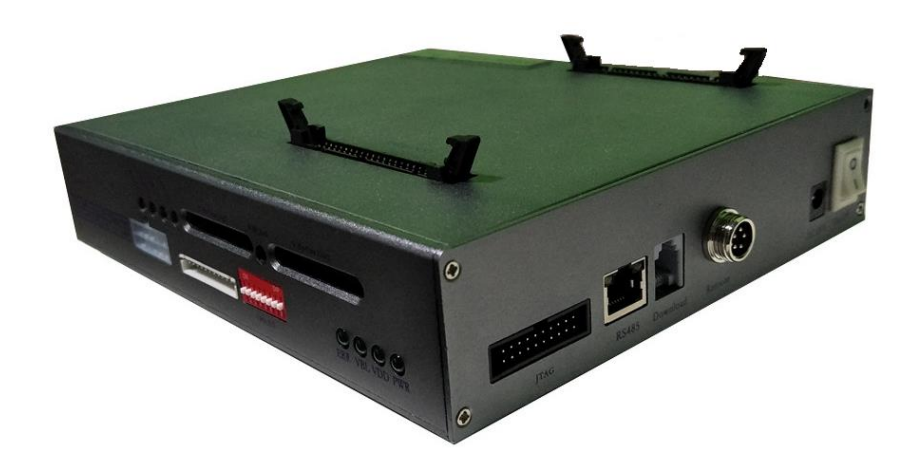

### 三、产品特点及功能

- ◆ 体积更小、功能更全、使用更方便
- ◆ 支持 1CH、2CH、4CH LVDS 信号输出,传输标准遵照 TIA/EIA-644 标准
- ◆ 支持 8LANE /16LANE V-BY-ONE 4K2K 信号输出
- ◆ 显示分辨率可高达 3840 (dot) \*2160(line),点时钟频率高达 1188MHZ
- ◆ 支援色深 6/8/10 bits
- ◆ 仪器内建图库中有 600 幅画面, 几乎涵盖液晶模组测试领域全部测试画面
- ◆ 设备自带图形库管理器,可根据我司提供图像编码原则,自行添加扩展 Pattern
- ◆ 可编程的 VDD 电源, 可满足不同尺寸规格模组的测试
- ◆ 支持 FLICKER 画面
- ◆ 支持实时侦测 VDD 电压/电流
- ◆ 支持 VDD 电源过保护功能
- ◆ 支持 ESD 保护功能,具备防电源冲击、浪涌、瞬时短路保护以及热插拔防护
- ◆ 支持 PATTERN 自动循环/手动测试, 且循环时间间隔可调
- **◆ 支持通讯 (RS-485)外设控制**
- ◆ 利用数据下载器, 快速 Download TIMING 以及 Pattern 数据

## 四、硬件操作说明

#### 1.启动界面:

将 TESLA A6000 接通电源启动后,键盘显示屏显示启动画面如下:

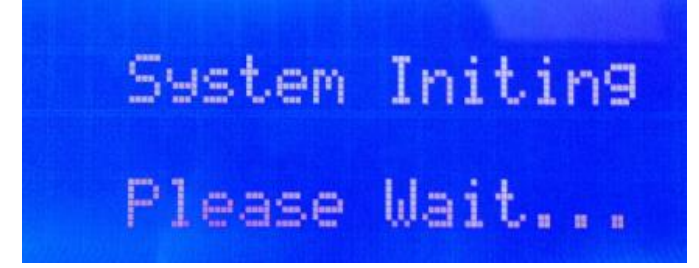

### 2.待机界面:

待仪器进入到待测状态时,画面显示如下:

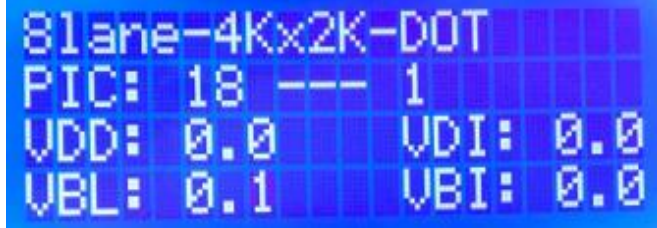

显示屏共四行

第一行显示代表含义:当前测试 TIMING 时序机种名称

第二行显示代表含义:18 为当前设置 PatternA 设置数量,1 为当前第一幅

第三行显示代表含义:VDD 及对应电流.当设备输出时,显示当前设置电压及实测电流

第四行显示代表含义:VBL 及对应电流.当设备输出时,显示当前设置电压及实测电流

#### 3.程序选择:

进入待机界面后,操作者需首先确认待测试的液晶模组对应的参数设置,是否已经 写入仪器;若已存放于仪器,再确认当前的配置程序名称是否与当前的待测物规格 一致;若确认一致,则可将仪器输出端同待测产品连线,确认正确连线 OK 后,方 可按键盘的 ON/OFF 键,将仪器输出启动。

若当前的配置程序名称同当前的待测产品不一致时,需按键盘的"MODE"键,此时键 盘会进入配置程序选择界面:

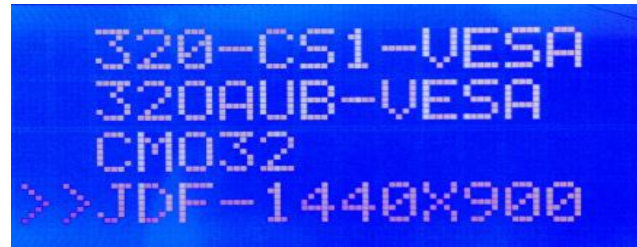

用户可按键盘的"+1""-1"或"+10""-10"来查看全部名称;当选择到要使用的配置程 序时,请按"YES"键确认

#### 4.仪器输出:

 在选择完毕对应的配置程序后,确保输出线材都有正确连接,方可按下 ON/OFF 键,此时 ON/OFF 键正上方绿色指示灯亮起,代表仪器已输出。

#### 在连接输出线材时,需要注意的是

1.确保 LVDS 线材和背光线材各 Pin 位,都按照待测产品规格书正确的制作; 2.若待测产品为双通道 LVDS 屏,仪器两个接口都可用;若待测产品为四通道 LVDS 屏, 仪器 LVDS OUT1 为主口,LVDS OUT2 为辅口。)仪器输出至屏幕正常显示,此时可通 过"PREV""NEXT"进行上下切换此程序中的画面;也可通过"LOOP"键进行自动切 换/手动切换的模式选择,AUTO/MANUAL 指示灯会随之变化显示当前模式。

#### 在测试 8lane 4K2K 模组时需要注意

设备有 2 个 51PIN 输出连接器,当测试 8LANE 屏时,VBO\_OUT1 有效。VBO\_OUT2 无输 出,当测试 16lane 时,根据不同的屏型号搭配我司提供的不同类型转接板即可正常输出(不 同厂家玻璃 PIN 定义不一致,尤其是各种控制信号 PIN 不一样,故搭配转接板)

## 五、软件使用说明

 LVDS 时序编辑器为一款高度整合系统,整合了 PC/LVDS 视讯信号/DC 电源,提供完整 且稳定的测试解决方案.系统基于内置 WEB 服务器内建 LCM 控制软件,控制软件实现 LCM 测试参数的编辑功能,整合了 TIMING/PATTERN/POWER/PROGRAM 编辑并且全部采用中 文图形化界面,提供直观的功能表达方式便于快速了解和使用。

#### 5.1 软件界面主要介绍

1.打开软件

在软件文件夹中找到如下 <sup>最</sup> pg\_timing\_editor.exe <sub>执行档文件,双击打开;</sub>

2.打开软件后显示主界面如下图:

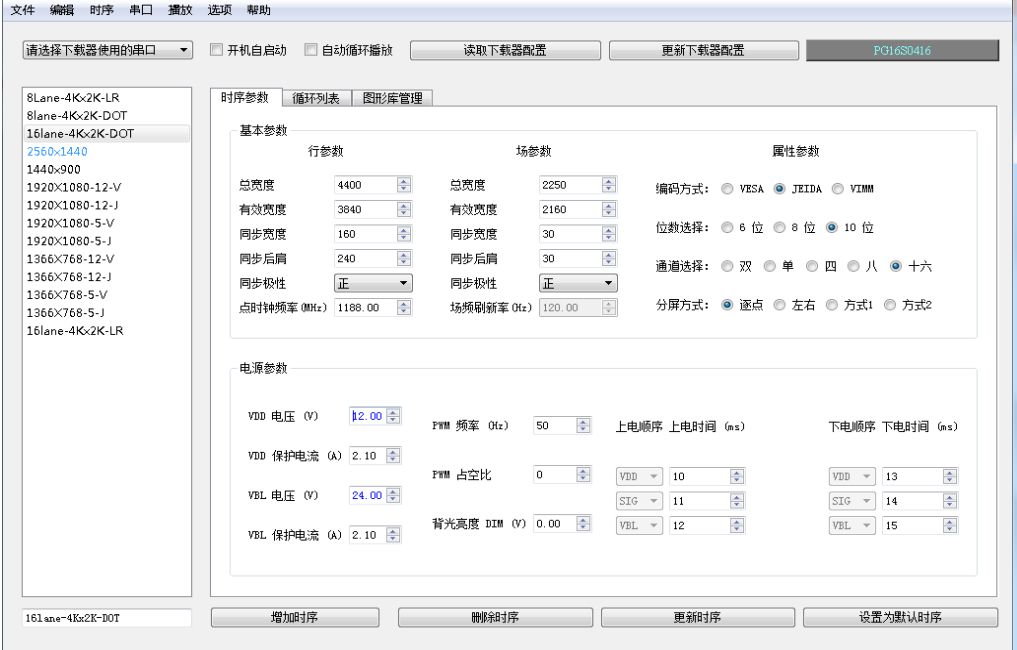

3.TIMING 及 Pattern 编辑

Timing 及 Pattern 编辑时,需将数据下载器用数据线一端接 PC 一端接下载器 232 口 (使 用下载器时,需提前在 PC 端安装 USB TO RS232 驱动)

操作步骤如下:

3.1 将下载器与电脑通过数据线连接。(电脑需有 USB to RS232 驱动,下载器才能被识别到)

请选择下载器使用的串口  $\overline{\phantom{a}}$ 

3.2 点击软件左上角 选择下载器对应的 COM 口,如无法识别

到 CMO 口,可能的原因为,未安装串口驱动程序 3.3 下载器 CMO 口识别到后,确认软件右上角当前设备型号

4.编辑主界面介绍:

3.1 时序&电源编辑:

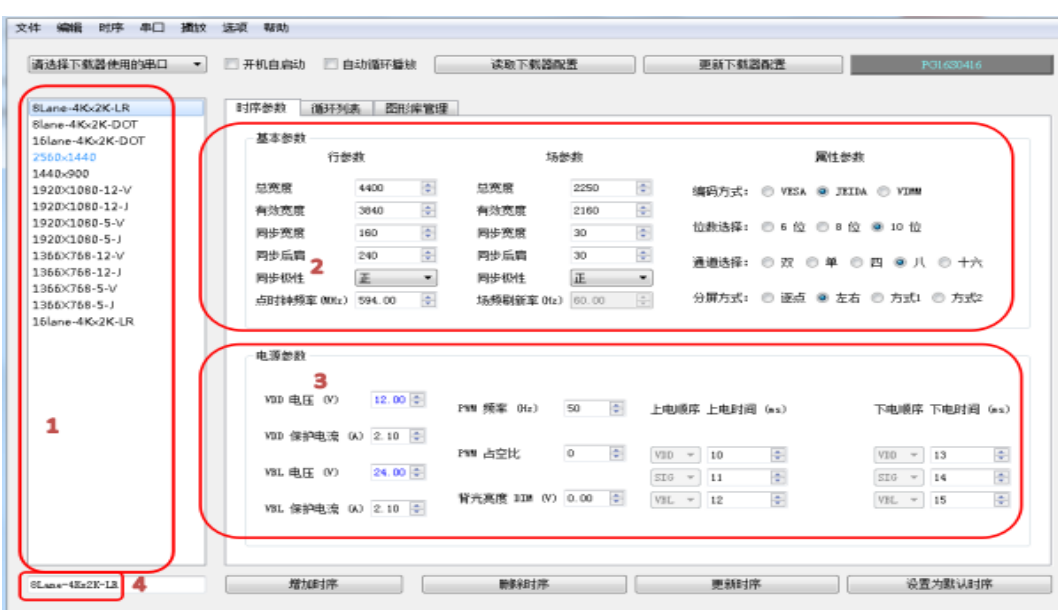

- (1)时序名称列表
- (2)时序参数编辑栏位
- (3)电源参数编辑栏位
- (4)时序名称修改位

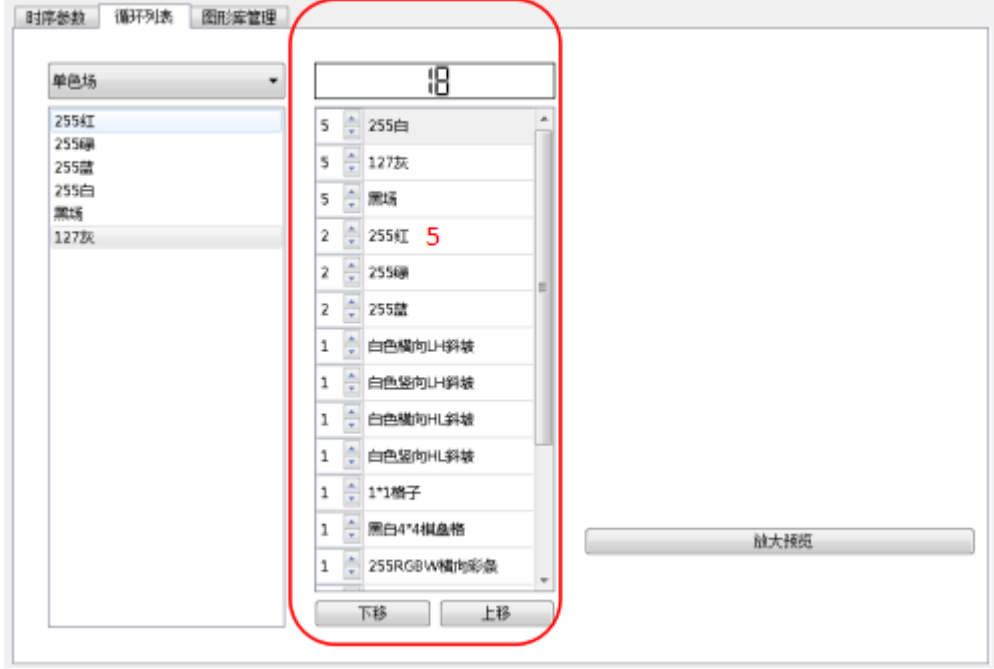

(5)循环列表

设备图库列表,使用者从中选取双击,即可选定调取画面,选定画面名称后双击,即可删除

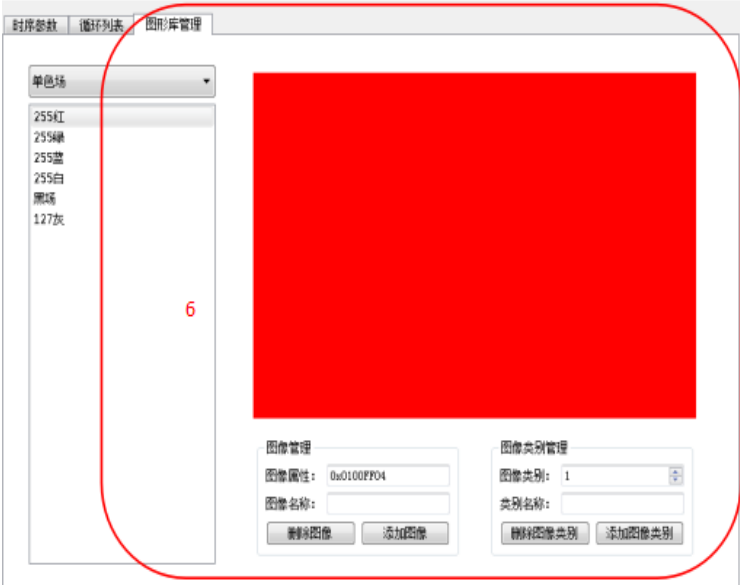

(6)图形库管理(可根据我司提供的图像编码原则,自行新增测试 Pattern)

### 注:以上时序参数、电源参数、画面等编辑完成后,请务必点击界面右下方的 "更新时序"按钮,方可在软件界面上保存当前设置。

参数编辑完毕且更新保存后,选择下载器对应的 COM 口,点击

更新下载器配置

将软件界面内的 TIMING 及 Pattern 数据更新到下载器。

#### 5.将下载器数据写入到设备

将 6PIN 扁平数据线一端连接数据下载器, 一端连接设备 Download,连接完毕后, 打开设备 电源开关,此时可看到数据下载器绿色 LED 灯在不停闪烁,键盘显示屏提示数据下载成功后 即数据写入完成,拔掉数据线即可进入测试模式

## 六、技术参数

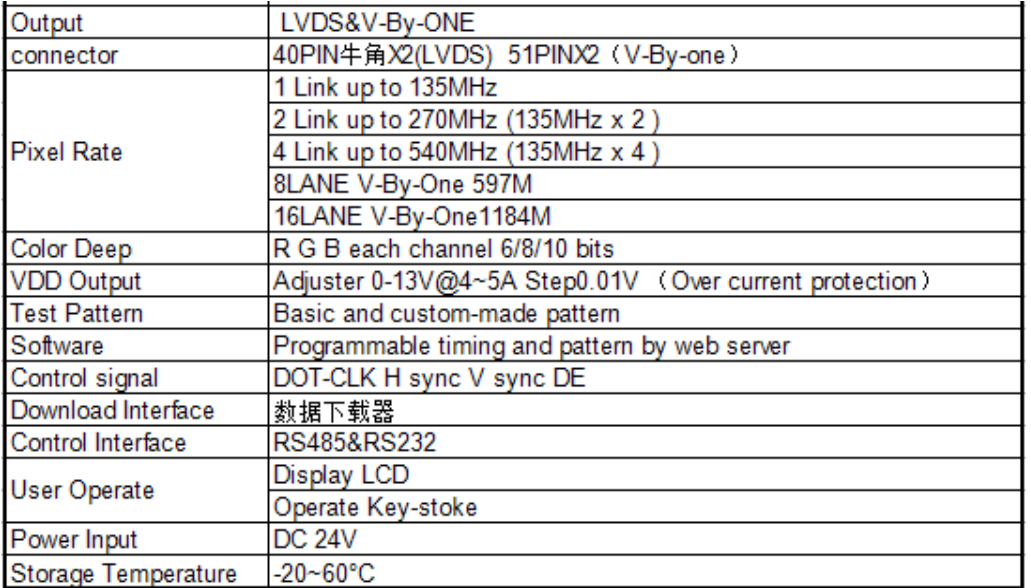

## 七、端口输出定义

7.1 LVDS 端口定义:

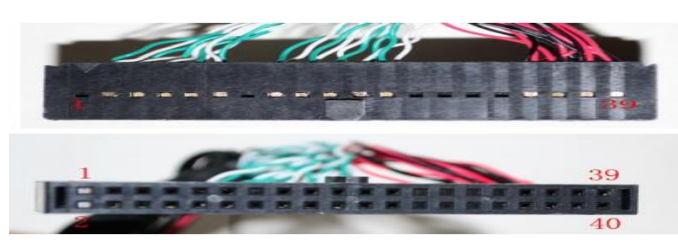

#### 40pin 输出端接口定义

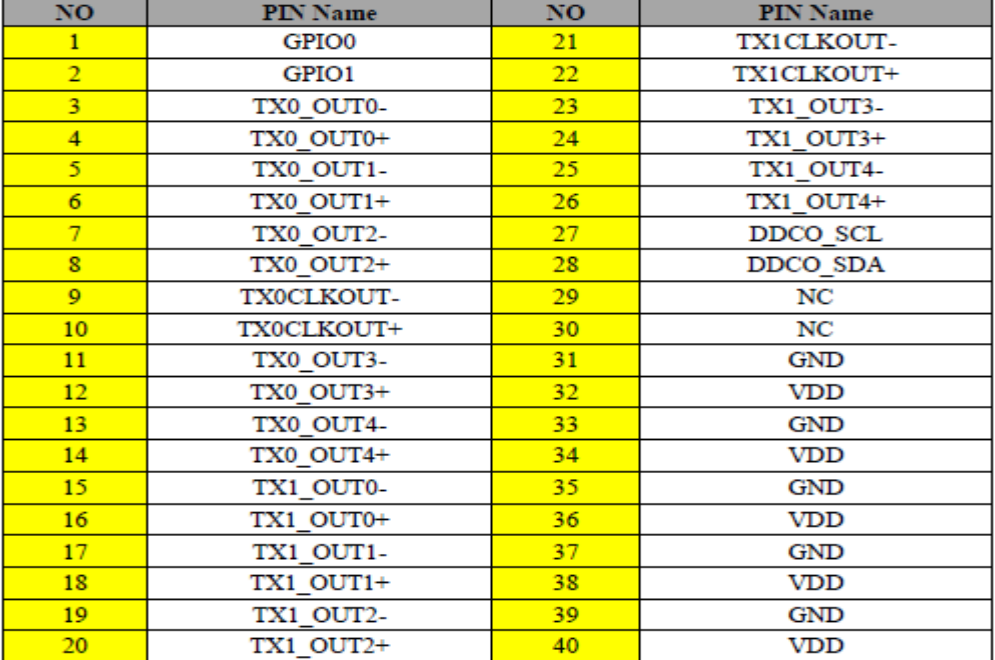

## 7.2 ESD 保护器

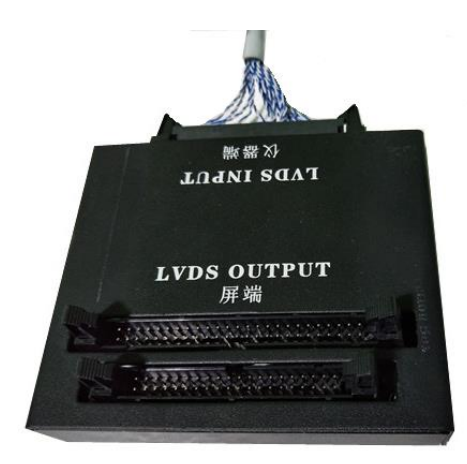

## 保护器 40PIN 输入端

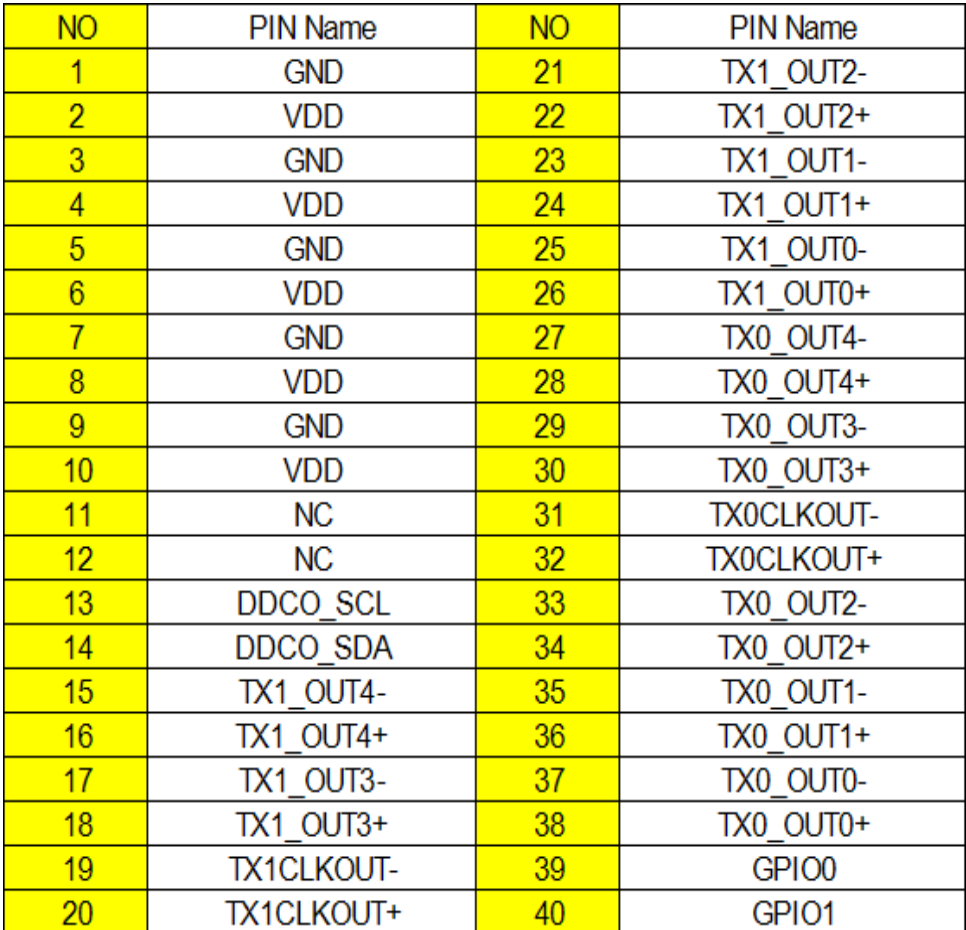

## 7.3 V-BY-ONE 输出端口定义 1

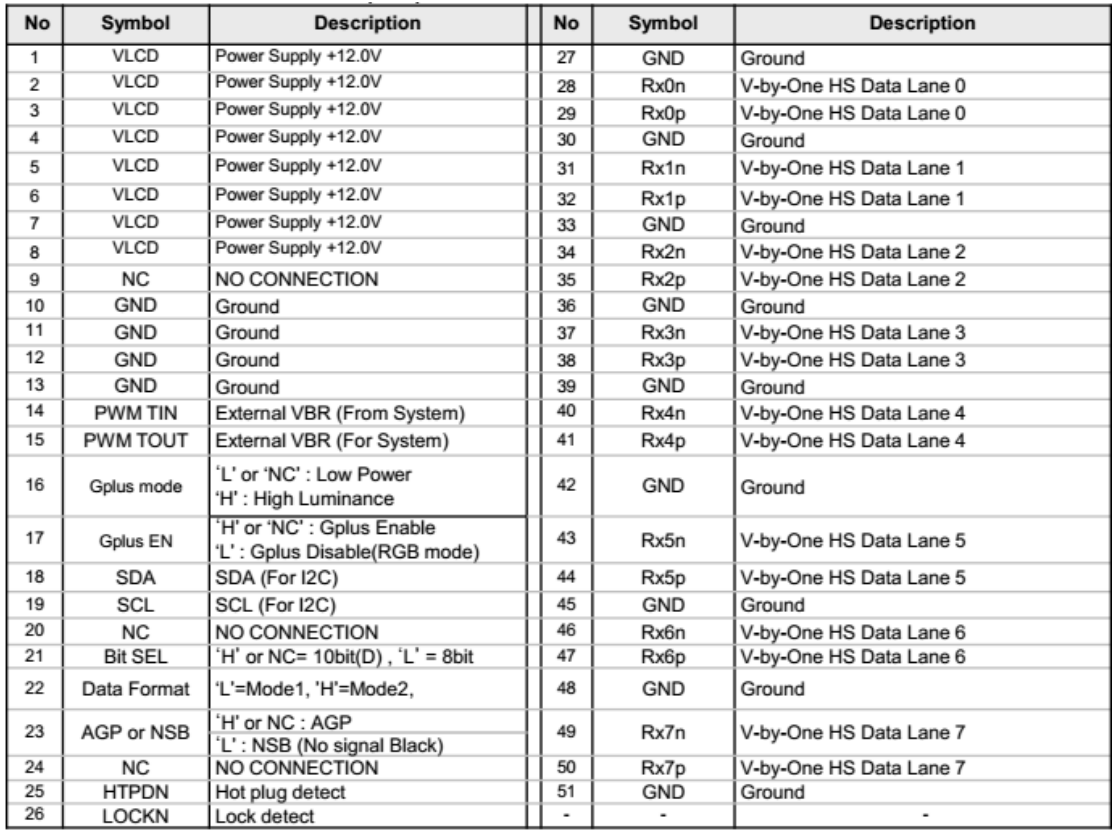

V-BY-ONE 输出端口 2

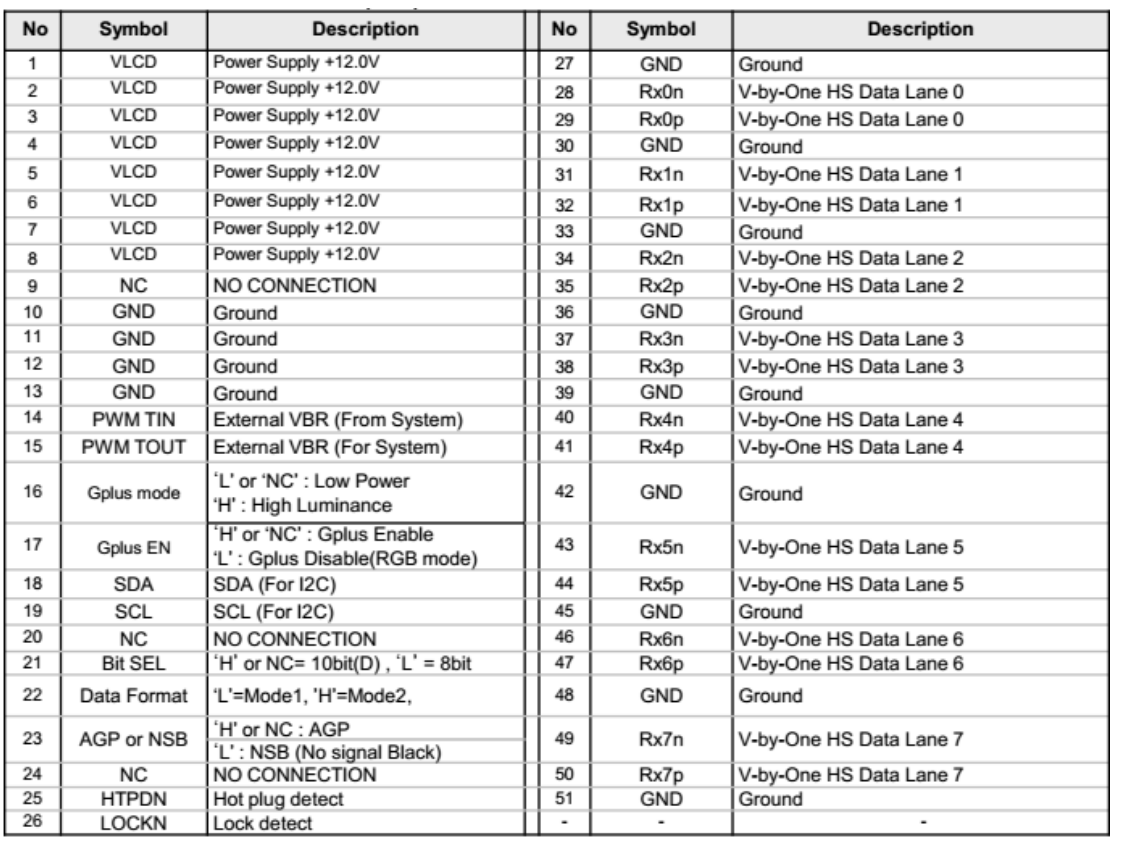

#### 注意;

V-BY-ONE 2 输出端口 PIN 定义完全一致, 在输出 8LANE 4K2K 信号时, 只有 OUT1 端口有 效,输出端口 2 无输出。当输出 16LANE 4K2K 信号时。OUT1 OUT2 都有输出, 其中 OUT2 需搭配信号转接板

## 八、售后服务

非常感谢您使用我们的产品,在使用我们的产品时,你还将注意如下事项。 注意事项:

- (1)、 当需要将测试线材连接仪器时,请小心插拔,请勿用力过大,以免损坏;
- (2)、 如果您将仪器及测试机台连接好时,请仔细检查你所测试的面板是否与仪器 VDD 电压一致,当仪器已经通电但 PANEL 未显示时,请立刻断电,检查线材连接是否 正确,确保连接无误后请再次启动。如还未正常显示,请联系我们;

质量保证:

本产品自购买之日起,壹年保修。